<span id="page-0-0"></span>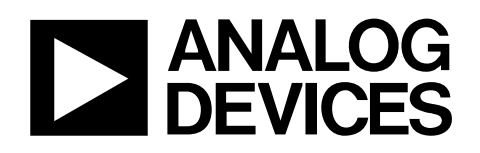

# AD9912 Evaluation Board AD9912/PCBZ

#### **FEATURES**

**Flexible system clock input accepts crystal, crystal oscillator, or external reference clock Dedicated pad for mounting crystal or crystal oscillator DAC output easily accessible via SMA connector SMA connectors provided for external reconstruction filter Easy to use Windows graphical user interface Software control of all AD9912 features Power supplies that are easily separated Connection via USB port Dedicated SMA connectors for CMOS, DAC, and HSTL outputs Residual phase noise @ 250 MHz 10 Hz offset: −113 dBc/Hz 1 kHz offset: −133 dBc/Hz 100 kHz offset: −153 dBc/Hz 40 MHz offset: −161 dBc/Hz** 

#### **PACKAGE CONTENTS**

**AD9912 evaluation board USB cable CD-ROM with the following contents: Evaluation software Instructions Data sheet Schematics** 

#### **GENERAL DESCRIPTION**

The [AD9912](http://www.analog.com/ad9912) evaluation board is an evaluation platform for the AD9912 direct digital synthesizer (DDS). It easily connects to a host computer via a USB interface and allows easy access to all AD9912 features via the Windows®-based evaluation software and graphical user interface.

This document provides instructions for the setup and installation of the board and software and includes a description of the various software menus and hardware connections. Additional evaluation board details are available in the AD9912 evaluation board schematics on the included CD-ROM.

This document covers both Revision A and Revision B of the AD9912 evaluation board. The two versions differ in that Revision B has a convenient connection for a 1 kΩ pull-down resistor on the loop filter pin, whereas Revision A does not.

The AD9912/PCBZ operates over an industrial temperature range, spanning −40°C to +85°C.

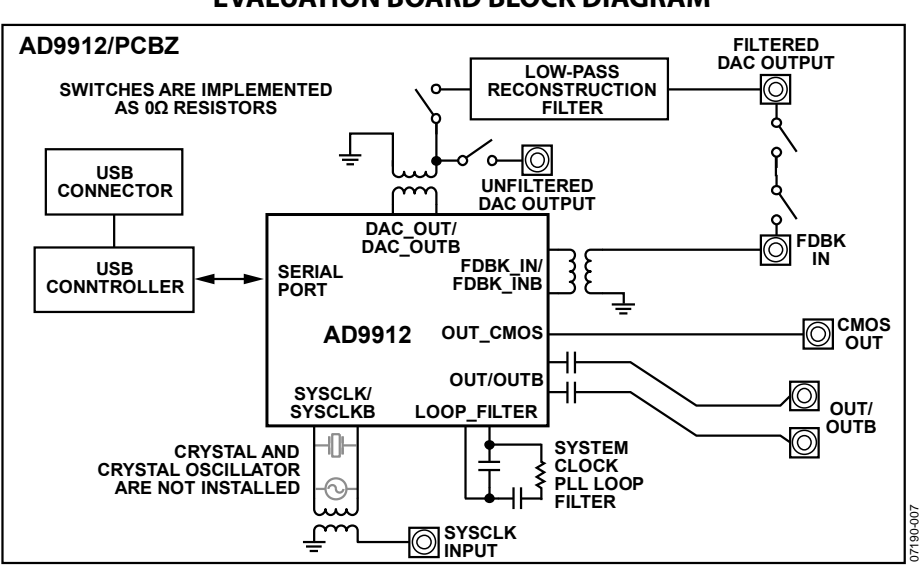

#### **EVALUATION BOARD BLOCK DIAGRAM**

Figure 1.

#### **Rev. 0**

**Evaluation boards are only intended for device evaluation and not for production purposes. Evaluation boards are supplied "as is" and without warranties of any kind, express, implied, or statutory including, but not limited to, any implied warranty of merchantability or fitness for a particular purpose. No license is granted by implication or otherwise under any patents or other intellectual property by application or use of evaluation boards. Information furnished by Analog Devices is believed to be accurate and reliable. However, no responsibility is assumed by Analog Devices for its use, nor for any infringements of patents or other rights of third parties that may result from its use. Analog Devices reserves the right to change devices or specifications at any time without notice. Trademarks and registered trademarks are the property of their respective owners. Evaluation boards are not authorized to be used in life support devices or systems.** 

**One Technology Way, P.O. Box 9106, Norwood, MA 02062-9106, U.S.A. Tel: 781.329.4700 www.analog.com** ©2008 Analog Devices, Inc. All rights reserved.

## <span id="page-1-0"></span>**TABLE OF CONTENTS**

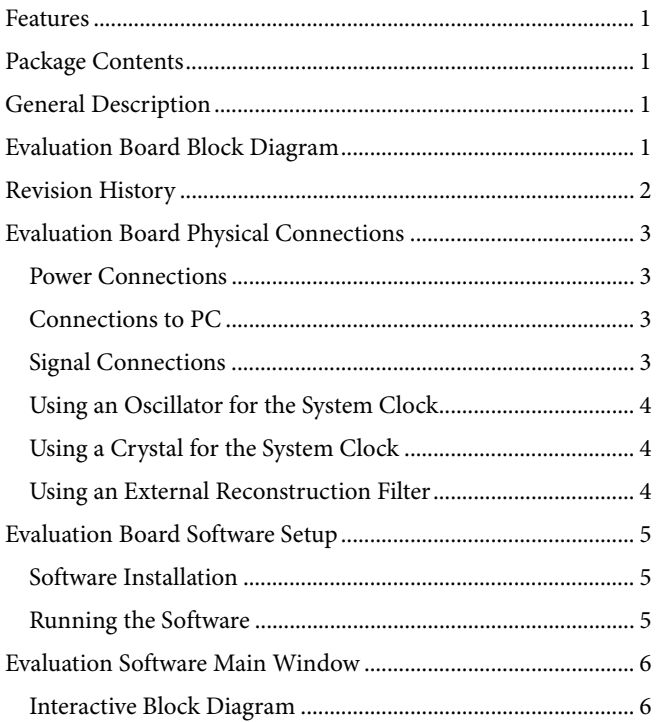

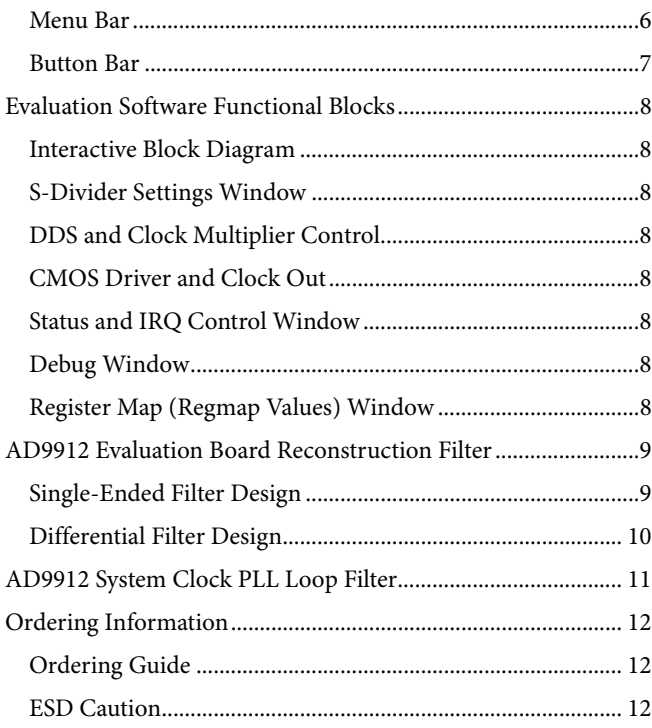

#### **REVISION HISTORY**

1/08-Revision 0: Initial Version

### <span id="page-2-1"></span><span id="page-2-0"></span>EVALUATION BOARD PHYSICAL CONNECTIONS

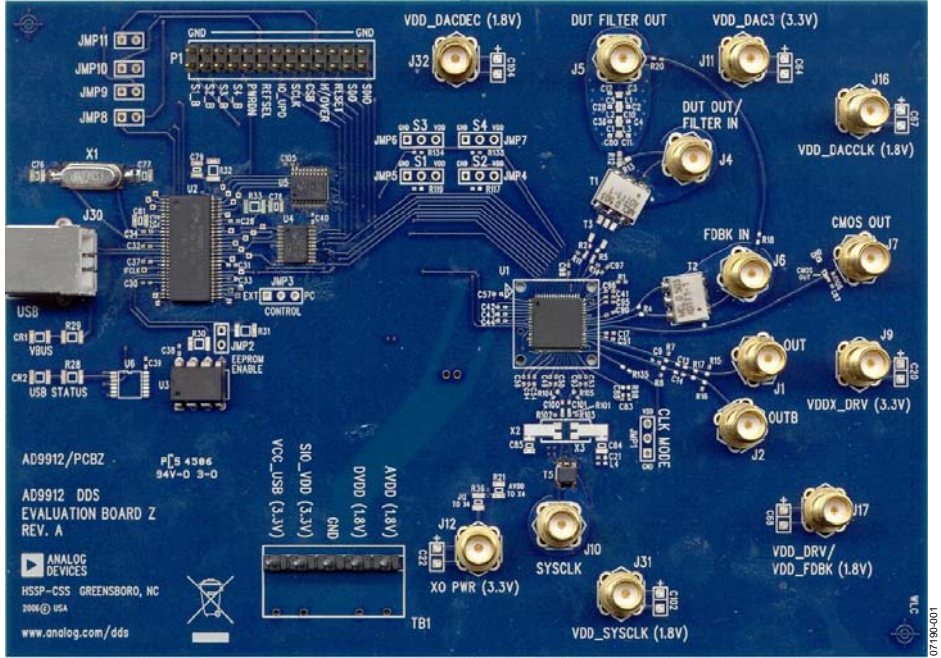

Figure 2. AD9912 Evaluation Board, Rev. A

The following instructions are for setting up the physical connections to the [AD9912](http://www.analog.com/ad9912) evaluation board. They assume that the evaluation software has already been installed. The physical connections for Revision A and Revision B of the AD9912 evaluation board are identical.

The following case is used as an example: output frequency: 155.52 MHz; DAC system clock: 1000 MHz input provided on the SYSCLK SMA connector; system clock PLL is disabled.

#### **POWER CONNECTIONS**

- 1. Connect power and ground to the main power connector labeled TB1, and follow the silkscreen labels describing each power connection.
- 2. Connect a 1.8 V supply to VDD\_DACDEC (J32).
- 3. Connect a 3.3 V supply to the following AD9912 SMA connectors: VDD\_DAC3 (J11) and XO\_PWR (J12) (XO\_PWR is only necessary if there is a crystal oscillator mounted on the board).
- 4. If using the CMOS OUT (J7), power must also be applied to VDDX\_DRV (J9), and R106 must be populated with a 0  $\Omega$  resistor. VDDX\_DRV can be either 1.8 V or 3.3 V. Note that the power-on default of the AD9912 is CMOS driver enabled, HSTL driver disabled.
- 5. Ensure that the S1 to S4 jumpers are tied to VDD. These settings are only for generating 155.52 MHz at startup and register programming overrides these settings.
- 6. Apply power.

Note that there are two other 1.8 V power connectors, VDD\_DACCLK (J16) and VDD\_DRV/VDD\_FDBK (J17), on the evaluation board. These power supplies are fed by the AVDD supply on connector TB1 when the following 0  $\Omega$ resistors are in place (on the back of the board): R9, R10, R23, R60, R63, R64, R65, R66, R19, R22, and R132.

#### **CONNECTIONS TO PC**

- 1. Connect the USB cables to the evaluation board and the computer. The LED labeled USB on the AD9912 evaluation board should be blinking.
- 2. See the [Evaluation Board Software Setup](#page-4-1) section for details on running the AD9912 evaluation board software.

#### **SIGNAL CONNECTIONS**

- 1. Ensure that JMP1 connects VDD to the center pin.
- 2. Connect the 1 GHz signal generator to SYSCLK (J10). An amplitude setting of 0 dBm to +3 dBm is fine. If a crystal oscillator is used for generating SYSCLK, the SYSCLK (J10) input can be left open.
- 3. The user has the following four output options on the AD9912:
	- CMOS driver (default): connect an oscilloscope/ spectrum analyzer to CMOS\_OUT (J7). Note that R106 must be installed to connect J7 to the CMOS out on the AD9912. Connect DUT FILTER OUT (J5) to FDBK IN (J6). Note that this step is not necessary if R20 (near J5) and R18 (near FDBK IN/J6) are stuffed.

- <span id="page-3-0"></span>• HSTL driver: put a 50  $\Omega$  terminator on OUTB (J2), and connect OUT (J1) to a spectrum analyzer. Connect DUT FILTER OUT (J5) to FDBK IN (J6). Note that this step is not necessary if R20 (near J5) and R18 (near FDBK IN/J6) are stuffed. Enable the HSTL driver in the evaluation software.
- Filtered DAC output: remove R13, and put a 0  $\Omega$ resistor across R12. Remove R20. Connect a spectrum analyzer to DUT FILTER OUT (J5).
- Unfiltered DAC output: remove R12, and put a 0  $\Omega$ resistor across R13. Connect a spectrum analyzer to DUT OUT/FILTER IN (J4).

#### **USING AN OSCILLATOR FOR THE SYSTEM CLOCK**

- 1. Solder the 5 mm  $\times$  7 mm oscillator to X4.
- 2. R101, R102, and R103 may need to be adjusted or removed depending on the oscillator output type. Refer to the evaluation board schematic on the CD-ROM for details.
- 3. Install the appropriate system clock PLL loop filter, and remove the 1 kΩ pull-down resistor on the LF pin. Refer to the evaluation board schematic on the supplied CD-ROM for details.

#### **USING A CRYSTAL FOR THE SYSTEM CLOCK**

- 1. Remove C100, C101, and Transformer T5.
- 2. Solder crystal to X2 or X3, depending on size.
- 3. Install R104 and R105. 0  $\Omega$  is a recommended starting point, but the user may need to experiment with higher values if the crystal is being overdriven.
- 4. Refer to the evaluation board schematic on the supplied CD-ROM for recommended values of C84, C21, and L4.
- 5. Change JMP1 to straddle the center pin and GND.
- 6. Install the appropriate system clock PLL loop filter, and remove the 1 kΩ pull-down resistor on the LF pin. Refer to the evaluation board schematic on the supplied CD-ROM for details.

#### **USING AN EXTERNAL RECONSTRUCTION FILTER**

- 1. Install a 0  $\Omega$  resistor at R13, and remove R20 and R18.
- 2. Connect the single-ended reconstruction filter to J4 and J6.

### <span id="page-4-1"></span><span id="page-4-0"></span>EVALUATION BOARD SOFTWARE SETUP

The following instructions are for setting up the [AD9912](http://www.analog.com/ad9912) evaluation board software. The same software can be used for both Revision A and Revision B of the AD9912 evaluation board.

The following case is used as an example: output frequency: 155.52 MHz; DAC system clock: 1000 MHz input provided on the SYSCLK SMA connector; system clock PLL is disabled.

#### **SOFTWARE INSTALLATION**

1. Insert the AD9912 Evaluation Software CD-ROM.

A window will open showing the contents of the CD divided into three sections: **Layout**, **Schematic**, and **Software**.

- 2. Double-click the **Software** folder.
- 3. Double-click **AD9549\_9912setup.exe**.
- 4. Follow the installation instructions.

The default location for the evaluation software is **C:\Program Files\ADI\AD9549\_9912 Eval Software**.

5. If there are any updates to the evaluation software on a supplemental CD, be sure to copy the new .exe file, as well as any setup files to the above location.

#### **RUNNING THE SOFTWARE**

- 1. If you have not connected your evaluation board yet, refer to the [Evaluation Board Physical Connections](#page-2-1) section.
- 2. Double-click **AD9549 & AD9912 Evaluation Software**.
- 3. Run the AD9912 evaluation software, and click the splash screen when the **Software Ready** message is displayed. You will see the **Interactive Block Diagram** window, which is the main window for the software.
- 4. If you have not yet connected your evaluation board, you will be prompted to choose AD9912 or AD9549 evaluation board. Click **AD9912 Evaluation Board**.

Note that Windows will indicate **Found New Hardware** the first time you connect the evaluation board. Nothing special needs to be done when this happens, and Windows will install the software driver. It may be necessary to disconnect and reconnect the USB cable after this happens.

- 5. In the lower left corner of the window, look for **Ezssp-0**, **Ezssp-1**, or **Ezssp-2** in green letters. This indicates that the software has found and connected to the evaluation board. If you see **not connected**, the software cannot locate the evaluation board. Try selecting **Select Evaluation Board** from the **I/O** menu and see if **Ezssp-0**, **Ezssp-1**, or **Ezssp-2** can be selected. If not, check your cable connections, power cycle the board, and rerun the software to remedy this problem.
- 6. The main window is the **Interactive Block Diagram** window. Click the **Reset** button at the top of the **Interactive Block Diagram** window.
- 7. If you have a setup file, click **Load Eval Board Setup** at the top of the window and select the desired setup .STP file.
- 8. If the reference frequency that is provided to the system clock input is different from 25 MHz, click the **DDS** box, and enter the frequency in the **External Clock** box. This is critical because the evaluation software relies on the correct system clock in order to calculate the various frequencies used on the AD9912.
- 9. You should now see the 155.52 MHz output. If HSTL output on Connector J1 and Connector J2 are desired, enable the 1.8 V HSTL driver by clicking the triangle inside the dashed box in the **Interactive Block Diagram** window.
- 10. If the CMOS driver is not being used, it can be powered down by clicking the triangle inside the dashed box in the **Interactive Block Diagram** window.

See the [Evaluation Software Main Window](#page-5-1) section for a description of the main window features, or see the [Evaluation](#page-7-1)  [Software Functional Blocks](#page-7-1) section for details on the individual blocks of the AD9912.

### <span id="page-5-1"></span><span id="page-5-0"></span>EVALUATION SOFTWARE MAIN WINDOW

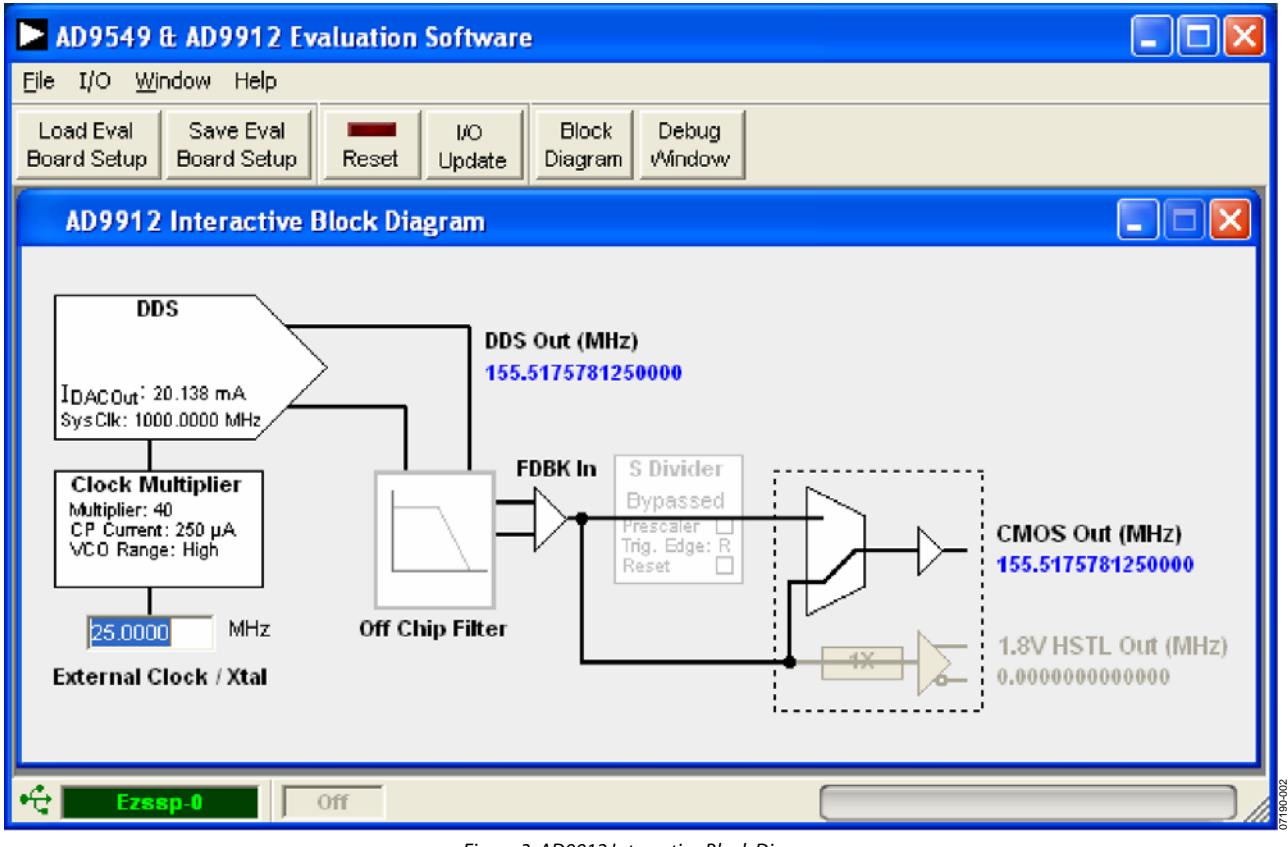

Figure 3. AD9912 Interactive Block Diagram

<span id="page-5-2"></span>The main window of the evaluation software consists of three major areas: the menu bar, the button bar, and the window display area. The window display area is where windows such as the **Interactive Block Diagram** window appear.

Note that the [AD9549](http://www.analog.com/ad9549) and [AD9912](http://www.analog.com/ad9912) share the same evaluation software. If the evaluation board is not found, the software prompts the user to select which evaluation board will be connected.

Access to the individual components and features of the AD9912 can be accomplished in two ways. The user can click a given block from the **Interactive Block Diagram** window, and that block's own window will open. The same window can also be accessed from the **Window** menu in the menu bar.

#### **INTERACTIVE BLOCK DIAGRAM**

The **Interactive Block Diagram** window shows all of the major blocks of the chip, and clicking a block, such as **DDS**, brings up a window where the user can change the settings for that block. It displays the current settings for the entire chip, such as input and output frequency, system clock, reference selected, and the status of the S1 to S4 pins.

[Figure 3](#page-5-2) shows the default condition for  $S1$  to  $S3 = 1$ , and  $S4 = 0.$ 

#### **MENU BAR**

#### **File Menu**

#### **Load Evaluation Setup File/Save Evaluation Setup File**

Identical to selecting the **Load Eval Board Setup**/**Save Eval Board Setup** buttons on the button bar, this loads/saves an AD9912 setup file (.STP). A setup file is a text file that contains the AD9912 register setup file, plus any evaluation board settings.

Note that when saving register setup files, it is important to select single-tone mode before saving the file. Register setup files are loaded into the AD9912 sequentially, and the loop should only be locked once all registers are loaded. Otherwise, the part may need to be reset.

#### **Options**

Allows the user to control whether the software polls the evaluation board. The startup log can also be viewed by clicking **View Startup Log** from this window.

#### **Exit**

Exits the evaluation software. No checking is done to ensure that the existing setup is saved.

#### <span id="page-6-0"></span>**I/O Menu**

#### **Select Evaluation Board**

The AD9912 evaluation system allows one PC to control multiple evaluation boards. This command allows the user to select which evaluation board the software controls.

#### **DUT I/O Configure**

This command selects 3- or 4-wire serial port mode, LSB first, and contains a button for a soft I/O reset.

#### **Window Menu**

This menu allows the user to select any of the 14 windows that are associated with the major functional blocks of the AD9912. These windows are also accessible by going to the **Interactive Block Diagram** window and clicking the block of interest. See the [Evaluation Software Functional Blocks](#page-7-1) section for a description of each of these windows.

#### **Help Menu**

Selecting **Help** brings up the **About AD9912** splash screen. It contains information such as revision number, region information, and contact information.

#### **BUTTON BAR**

The following buttons are provided for easy access to common features.

#### **Load Eval Board Setup/Save Eval Board Setup**

These buttons allow the user load/save a AD9912 setup file (.STP). A setup file is a text file that contains the AD9912 register setup file, plus any evaluation board settings.

Note that when saving register setup files, it is important to select single-tone mode before saving the file. Register setup files are loaded into the AD9912 sequentially, and the loop should only be locked once all registers are loaded. Otherwise, the part may need to be reset.

#### **Reset**

This button resets the evaluation board and restores the AD9912 to its default power-up state.

#### **I/O Update**

This button toggles the IO\_UPDATE pin on the AD9912.

#### **Block Diagram**

This button selects the **Interactive Block Diagram** window.

#### **Debug Window**

This button selects the **Debug** window. See the [Debug Window](#page-7-2) section for a description.

## <span id="page-7-1"></span><span id="page-7-0"></span>EVALUATION SOFTWARE FUNCTIONAL BLOCKS

The [AD9912](http://www.analog.com/ad9912) evaluation software is made up of subsections that correspond to the AD9912's major functional blocks. These subsections are listed in the following sections, and each of these has its own window.

The main window is the **Interactive Block Diagram** window, and from it, the window for each functional block can be accessed by clicking that block. The user can also access each of these windows from the **Window** menu at the top of the window.

Each window has a check box labeled **Auto I/O Update**. If this box is checked, the software performs an I/O update operation any time there is a setting change in that box.

For convenience, some detailed information from the AD9912 data sheet is included here. In cases where there is an inconsistency between this document and the AD9912 data sheet, assume that the data sheet is correct. Please inform us of this inconsistency so that it can be corrected.

#### **INTERACTIVE BLOCK DIAGRAM**

The **Interactive Block Diagram** (IBD) window shows all of the major blocks of the chip, and clicking a block, such as **DDS**, brings up a window where the user can change the settings for that block.

#### **S-DIVIDER SETTINGS WINDOW**

Clicking the **S-Divider** box brings up the **S-Divider Settings** window.

This window is used for setting the output divider for the CMOS output and for setting the divide-by-2 prescaler. Note that this bit must be set if the signal present on FDBK\_IN is 400 MHz or greater.

#### **DDS AND CLOCK MULTIPLIER CONTROL**

Clicking the **DDS** and **Clock Multiplier** box brings up the **DDS and Clock Multiplier** window. This window is used to set up the system clock PLL and is frequently used. It contains two tabs: **DDS** and **Harmonic Spur Reduction**.

<span id="page-7-2"></span>The **DDS** tab has three sections: **DDS Clock**, **DDS Settings**, and **DAC Control**.

In the **DDS Clock** section of the tab, the frequency of the external clock source driving the system clock is entered into the box labeled **External Clock**. The default is 25 MHz. If the system clock is supplied directly, be sure to put a check in the **Bypass Multiplier** check box.

If the system clock PLL (SYSCLK PLL) is to be used, enter the desired multiplication factor. The multiplier value in the panel does not factor in the bipolar edge detector. Therefore, if an overall multiplication factor of 40 is desired when using the bipolar edge detector, ×20 should be entered for the multiplier.

It is recommended to put a check in the **Auto Range** check box. This is especially true for system clocks in the 800 MHz to

900 MHz range. Refer to the [AD9912 data sheet](http://www.analog.com/ad9912) on the use of VCO Auto Range.

The charge pump current of 250 μA (default) is fine for most applications, but it can be adjusted here if desired.

The **Clock Multiplier** section has an **×2 Reference** check box, and it controls the bipolar edge detector of the system clock PLL. This frequency doubler can reduce the in-band jitter of the system clock PLL, and it is described in detail in the [AD9912](http://www.analog.com/ad9912)  [data sheet.](http://www.analog.com/ad9912) When this box is checked, the multiplier must be cut in half to maintain the same overall frequency multiplication.

The desired output frequency is entered in the **DDS Settings** section. Note that loading the DPLL settings that are generated using FilterDesign.xls automatically sets the output frequency calculated in FilterDesign.xls. The primary value of entering an output frequency here is to set up single-tone mode without having to configure the DPLL loop filter. The **DDS Settings** section also features a place to enter a static phase offset. Bear in mind that this static phase offset is not active when the DPLL loop is closed.

**DAC Control** is the last section of the DDS tab. The DDS DAC current can be altered here. However, the default values are recommended, and these values are not normally altered. Increasing the DAC current increases the output amplitude but can degrade the harmonic performance of the DAC. One case where this might be useful is when using a SAW filter because they can have high insertion loss.

#### **CMOS DRIVER AND CLOCK OUT**

Clicking the mux symbol near the CMOS output driver in the **Interactive Block Diagram** window brings up the **CMOS Driver and Clock Out** window. Features that are accessed here include the CMOS output divider, HSTL driver power-down, and the HSTL output doubler.

#### **STATUS AND IRQ CONTROL WINDOW**

This feature is not applicable to the AD9912.

#### **DEBUG WINDOW**

Clicking the **Debug** button at the top of the evaluation software window brings up the **Debug** window. This is a legacy window, and the user should not normally need to access it.

The **Serial I/O** section of this window provides a handy way to read and write registers directly.

**Quick Edit** provides an easy way to get a quick look at the **DPLL Registers and Settings**. This includes the digital loop filter coefficients, the dividers, and the frequency tuning word.

#### **REGISTER MAP (REGMAP VALUES) WINDOW**

Clicking **RegMap Values** in the **Window** menu brings up the **Register Map** window. This is a handy text window for quickly viewing the register map.

## <span id="page-8-0"></span>AD9912 EVALUATION BOARD RECONSTRUCTION FILTER

Revision A of the [AD9912](http://www.analog.com/ad9912) evaluation board has a 240 MHz low-pass reconstruction filter that is shown in [Figure 4.](#page-8-1) Revision B has a 400 MHz low-pass reconstruction filter. This filter is implemented as a single-ended filter with a transformer on both sides to convert to/from a differential configuration. The transformer used is a Mini-Circuits ADTT-1, and its −3 dB bandwidth is approximately 0.3 MHz to 300 MHz.

#### **SINGLE-ENDED FILTER DESIGN**

The single-ended design with transformers is less susceptible to component variation and is strongly recommended for cases where the cutoff frequency must be tightly controlled, or in designs using a pass-band reconstruction filter. See the AD9912 evaluation board schematic for the exact circuit implementation.

#### **7th Order Single-Ended Low-Pass Elliptical Filter (Rev. A)**

- Pass-band frequency: 240 MHz
- Pass-band ripple: 0.1 dB
- Stop-band ratio: 1.3
- Stop-band frequency: 312 MHz
- Stop-band attenuation: 60 dB

#### **Location of Filter Components on Evaluation Board**

Note that when the on-board reconstruction filter is bypassed, R12 is removed. R13 is installed and the output is on Connector J4. The following values are for the 240 MHz reconstruction filter:

- 9 pF shunt capacitor:  $C11 = 4.7$  pF in parallel with  $C80 = 4.7 pF$
- 20 pF shunt capacitor:  $C4 = 10$  pF in parallel with  $C36 = 10 pF$
- 23 pF shunt capacitor:  $C2 = 12$  pF in parallel with  $C28 = 12 pF$
- 14 pF shunt capacitor:  $C3 = 6.8$  pF in parallel with  $C14 = 6.8$  pF
- $1<sup>st</sup> LC combination: C1 = 8.2 pF, L3 = 27 nH$
- $2<sup>nd</sup> LC combination: C10 = 4.7 pF, L2 = 39 nH$
- $3<sup>rd</sup>$  LC combination: C5 = 1.5 pF, L1 = 47 nH

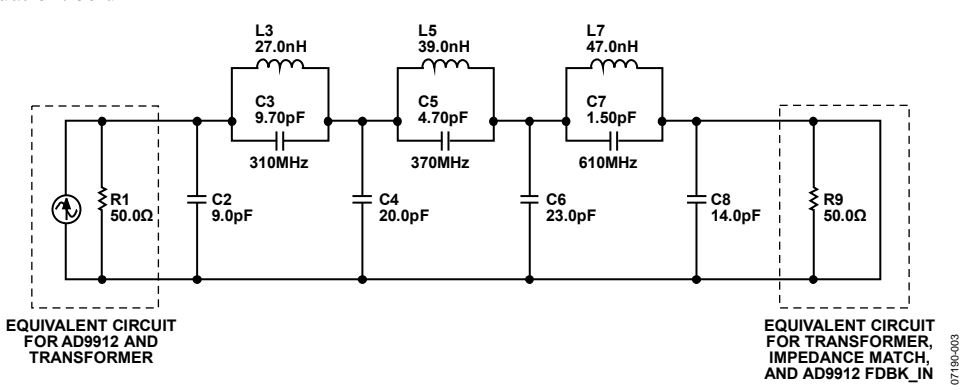

Figure 4. AD9912 Evaluation Board 240 MHz Single-Ended Reconstruction Filter

<span id="page-8-1"></span>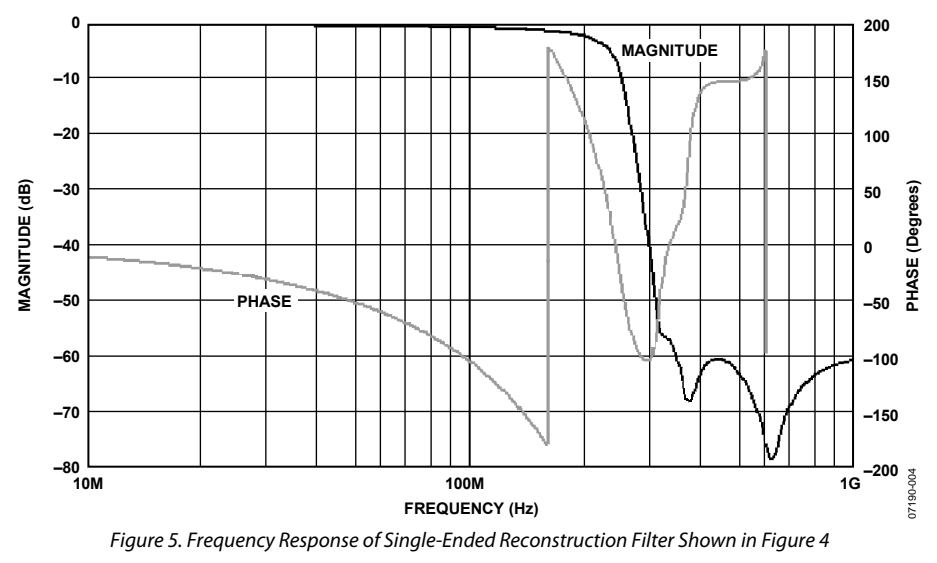

#### <span id="page-9-0"></span>**DIFFERENTIAL FILTER DESIGN**

The differential filter advantages include fewer components and a simpler design when the [AD9912](http://www.analog.com/ad9912) is used in an actual design. Note that the 100  $\Omega$  differential source impedance is internal to the IOUT/IOUB driver. Also, note that the ac coupling between the IOUT differential pair and the FDBK\_IN differential pair is critical. Component matching between the corresponding LC sections is important in this design. The example shown in [Figure 6](#page-9-1) is for a cutoff of 240 MHz.

#### **7th Order Elliptical Differential Low-Pass Filter**

- Pass-band frequency: 240 MHz
- Pass-band ripple: 1.0 dB
- Stop-band ratio: 1.3
- Stop-band frequency: 312 MHz
- Stop-band attenuation: 70 dB

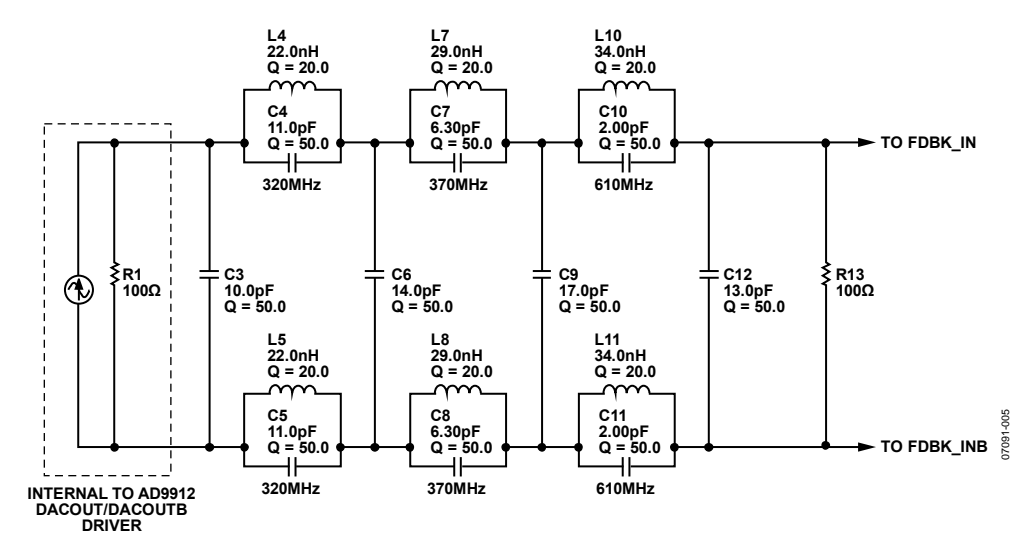

Figure 6. Differential Low-Pass Reconstruction Filter

<span id="page-9-1"></span>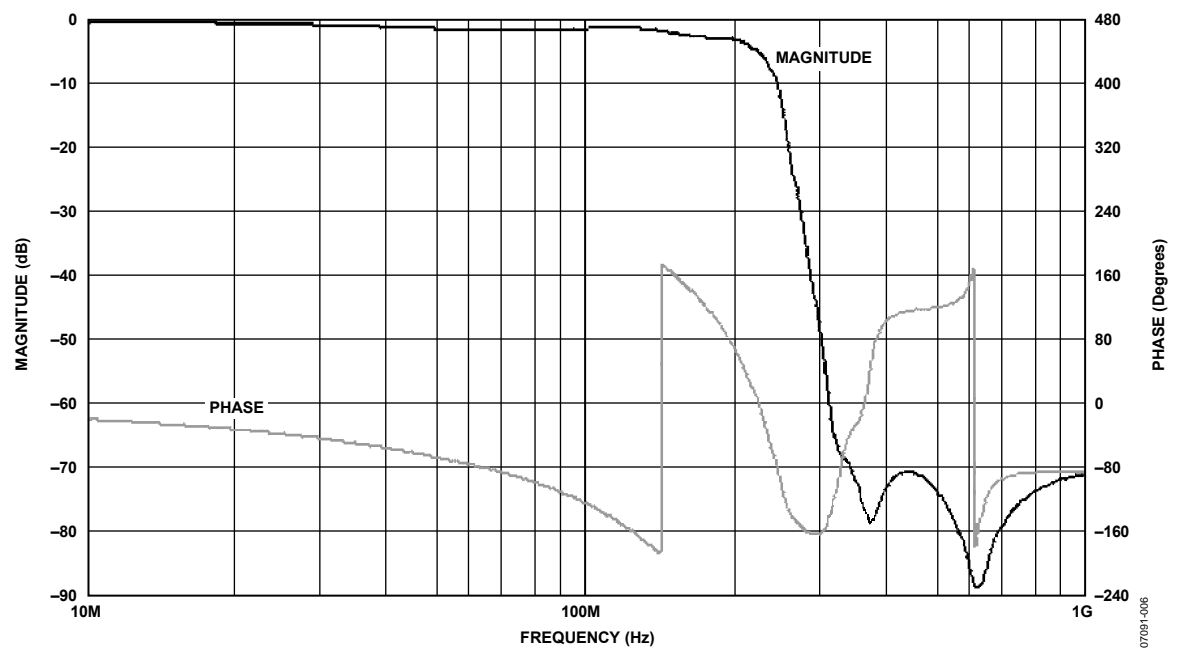

Figure 7. Frequency Response of Differential Reconstruction Filter Shown in [Figure 6](#page-9-1) 

### <span id="page-10-0"></span>AD9912 SYSTEM CLOCK PLL LOOP FILTER

The [AD9912](http://www.analog.com/ad9912) system clock PLL has an external loop filter whose components are tailored for different applications.

If the system clock PLL is bypassed, the LOOPFILTER pin should be pulled down to ground with a 1 k $\Omega$  resistor.

<span id="page-10-1"></span>The loop bandwidth of the SYSCLK multiplier PLL can be adjusted by means of three external components, as shown in [Table 1](#page-10-1). The nominal gain of the VCO is 800 MHz/V. The recommended component values and their locations on the evaluation board are shown in [Table 1](#page-10-1). They establish a loop bandwidth of approximately 1.6 MHz with the charge pump current set to 250 μA. The default case is  $N = 40$  and assumes a 25 MHz SYSCLK input frequency and generates an internal DAC sampling frequency  $(f_s)$  of 1 GHz.

When modeling the AD9912 system clock PLL, bear in mind that there is approximately 5 pF of parallel capacitance internal to Shunt C (C88). The values in [Table 1](#page-10-1) are the actual values

that should be used on the board and do not include this internal capacitance.

The AD9912 features a bipolar edge detector that doubles the rate of the clock going into the system clock PLL. The multiplication factors in [Table 1](#page-10-1) are for the system clock PLL only. Refer to the AD9912 data sheet for more details on the system clock PLL and bipolar edge detector.

**Table 1. Recommended SYSCLK PLL Loop Filter Values** 

| <b>SYSCLK</b><br><b>Multiplier</b> | <b>Series R</b><br>(R98) | <b>Series C</b><br>(C83) | Shunt C<br>(C88) |
|------------------------------------|--------------------------|--------------------------|------------------|
| 8 (or less)                        | $390 \Omega$             | 1 nF                     | 82 pF            |
| 10                                 | $470 \Omega$             | 820 pF                   | 56 pF            |
| 20                                 | 1 k $\Omega$             | 390 pF                   | $27$ pF          |
| 40 (default)                       | $2.2 k\Omega$            | 180 pF                   | 10pF             |
| 60                                 | $2.7 k\Omega$            | 120 pF                   | 5 pF             |

# <span id="page-11-0"></span>ORDERING INFORMATION

Evaluation Board

**ORDERING GUIDE** 

**Model Description**  AD9912/PCBZ1

1 Z = RoHS Compliant Part

#### **ESD CAUTION**

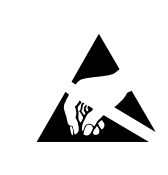

ESD (electrostatic discharge) sensitive device. Charged devices and circuit boards can discharge without detection. Although this product features patented or proprietary protection circuitry, damage may occur on devices subjected to high energy ESD. Therefore, proper ESD precautions should be taken to avoid performance degradation or loss of functionality.

**©2008 Analog Devices, Inc. All rights reserved. Trademarks and registered trademarks are the property of their respective owners. EB07190-0-1/08(0)** 

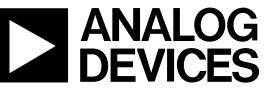

www.analog.com

Rev. 0 | Page 12 of 12